## **BrainMaster Discovery Software Installation for Windows XP**

PLEASE NOTE: Make sure to install the software BEFORE attempting to plug in the BrainMaster hardware module. Please install the software first, and then the hardware can easily be installed.

 After beginning the software installation, an extraction screen will appear. No action is needed, but this process will take a few minutes, depending on your computer.

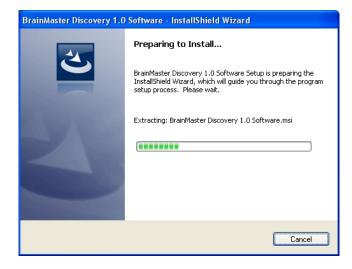

2. When this is completed, the InstallShield Wizard screen will appear. Click "Next" to continue.

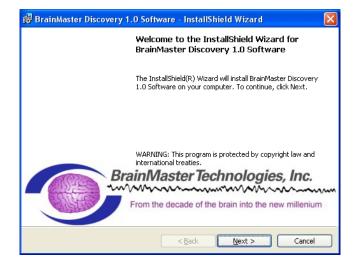

531-302 v2.0 1/5/2012 Page 1 of 4

 In order to continue through the installation process, the license agreement will need to be accepted. Do this by clicking "I accept the terms in the license agreement," then click "Next" to continue.

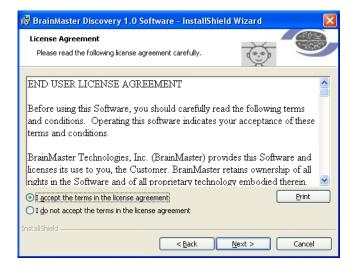

4. Please enter your User Name and Organization (if any), and click "Next" to continue.

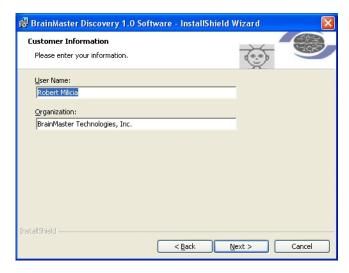

5. When the following screen appears, click "Install" to continue.

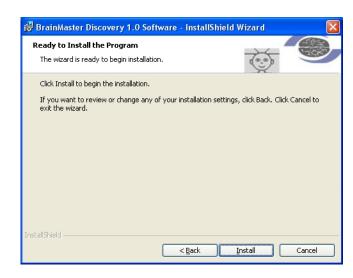

F 531-302 v2.0 1/5/2012 Page 2 of 4

6. The BrainMaster Installation will begin. This process may take several minutes to complete.

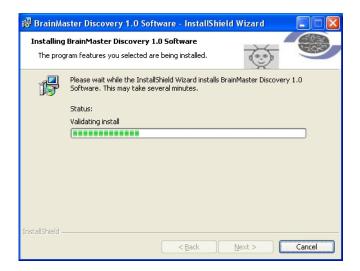

7. The following screen will appear to confirm that the Discovery Software has completed installation. Click "Finish" to continue.

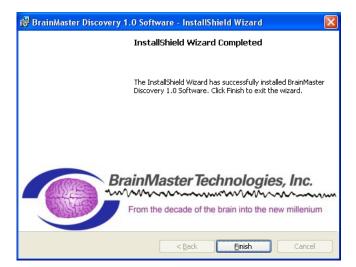

The BrainMaster Discovery Software is now installed on your PC. You will be able to see that this is successful by the shortcut newly created on the Desktop. Please Restart your system, and install your BrainMaster Hardware if needed.

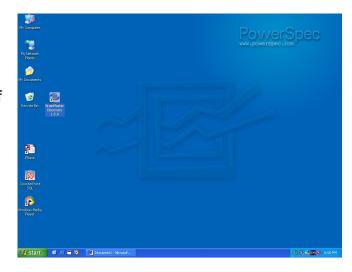

531-302 v2.0 1/5/2012 Page 3 of 4

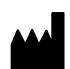

## BrainMaster Products are manufactured by:

BrainMaster Technologies Inc. 195 Willis St. Bedford, OH 44146 United States 1-440-232-6000

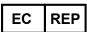

## European Representative: mdi Europa GmbH

mdi Europa GmbH Langenhagener Straße 71 D-30855 Langenhagen

Phone: +49-511-39 08 95 30 Fax: +49-511-39 08 95 39 Email: <u>info@mdi-europa.com</u> Internet: www.mdi-europa.com

REF 531-302 v2.0 1/5/2012